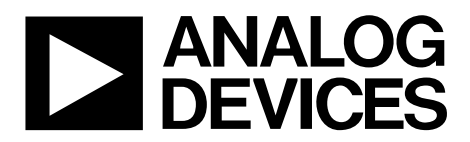

One Technology Way • P.O. Box 9106 • Norwood, MA 02062-9106, U.S.A. • Tel: 781.329.4700 • Fax: 781.461.3113 • www.analog.com

### **Evaluating the AD5445 Parallel Input, Current Output DAC**

#### **FEATURES**

**Full-featured evaluation board for the AD5445 Graphic user interface software for board control and data analysis Connector to EVAL-SDP-CB1Z system demonstration platform board Various power supply options**

### **APPLICATIONS**

**Portable battery-powered applications Waveform generators Analog processing Instrumentation applications Programmable amplifiers and attenuators Digitally controlled calibration Programmable filters and oscillators Composite video Ultrasound Gain, offset, and voltage trimming**

#### **GENERAL DESCRIPTION**

The AD5445<sup>1</sup> is a CMOS, 12-bit, current output digital-to-analog converter (DAC). This device operates from a 2.5 V to 5.5 V power supply, making it suitable for battery-powered applications and

many other applications. For evaluation purposes, however, the voltage is limited to 3.3 V due to EVAL-SDP-CB1Z restrictions.

This DAC utilizes data readback, allowing the user to read the contents of the DAC register via the DB pins. Upon power-up, the internal register and latches are filled with 0s, and the DAC outputs are at zero scale.

As a result of manufacturing with a CMOS submicron process, this part offers excellent four-quadrant multiplication characteristics, with large-signal multiplying bandwidths of up to 10 MHz.

The applied external reference input voltage  $(V_{REF})$  determines the full-scale output current. An integrated feedback resistor (R<sub>FB</sub>) provides temperature tracking and full-scale voltage output when combined with an external current-to-voltage precision amplifier.

Although compared with the AD7545, the AD5445 is an upgrade in terms of the multiplying bandwidth performance, the AD5445 has a latched interface and cannot be used in transparent mode.

The AD5445 DAC is available in small, 20-lead LFCSP and TSSOP packages.

The evaluation board, EVAL-AD5445SDZ, is available for evaluating the performance of the AD5445 DAC.

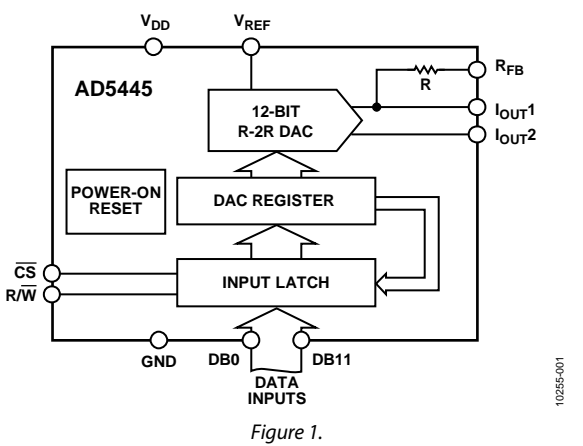

### **EVALUATION BOARD FUNCTIONAL BLOCK DIAGRAM**

<sup>1</sup> U.S Patent No. 5,689,257.

**PLEASE SEE THE LAST PAGE FOR AN IMPORTANT WARNING AND LEGAL TERMS AND CONDITIONS.** Rev. 0 | Page 1 of 12

# UG-333 Evaluation Board User Guide

# TABLE OF CONTENTS

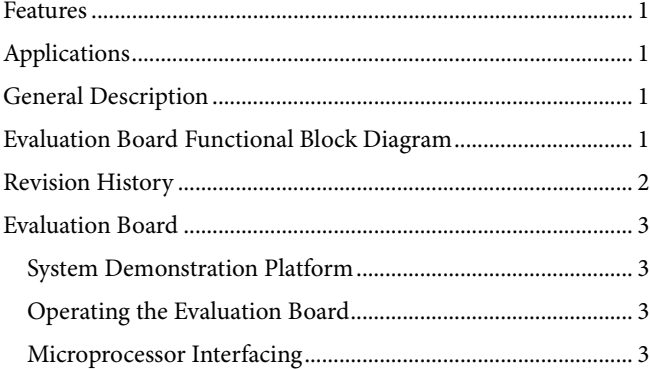

### **REVISION HISTORY**

**8/12—Revision 0: Initial Version**

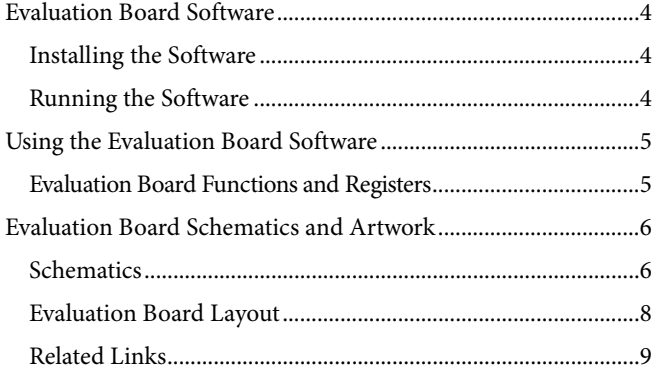

The EVAL-AD5445SDZ evaluation board consists of an AD5445 DAC and a current-to-voltage amplifier, the AD8065. Included on the evaluation board is a 10 V reference, the ADR01. An external reference can also be applied via an SMB input. The evaluation kit includes a CD-ROM with self-installing PC-based software to control the DAC. The software allows the user to write a code to the device and to read a code from the device.

The EVAL-AD5445SDZ evaluation board is used in conjunction with the EVAL-SDP-CB1Z board, which is available from Analog Devices, Inc., and must be purchased separately from the evaluation board. The USB-to-SPI communication to the AD5445 is completed using this Blackfin®-based demonstration board. The software offers a waveform generator.

### **SYSTEM DEMONSTRATION PLATFORM**

The system demonstration platform (SDP) is a hardware and software evaluation tool for use in conjunction with product evaluation boards. The SDP board is based on the Blackfin ADSP-BF527 processor with USB connectivity to the PC through a USB 2.0 high speed port. For more information about this device, see the SDP-B Web page.

### **OPERATING THE EVALUATION BOARD**

The board requires  $\pm 12$  V and  $+5$  V supplies. The  $+12$  V V<sub>DD</sub> and  $-12$  V Vss supplies are used to power the output amplifier; the +5 V supply is used to power the DAC ( $V_{DD1}$ ) and transceivers ( $V_{CC}$ ).

Both supplies are decoupled to their respective ground plane using 10 µF tantalum and 0.1 µF ceramic capacitors.

### **MICROPROCESSOR INTERFACING**

The SDP is a hardware and software platform that provides a means to communicate from the PC to Analog Devices products and systems that require digital control and/or readback. The SDP has a Blackfin processor (ADSP-BF5xx) at its core.

The ADSP-BF5xx processor incorporates an asynchronous parallel port. An asynchronous parallel interface between the Blackfin processor and the AD5445 DAC is shown in Figure 2.

For more information about the system demonstration platform, see the SDP-B Web page.

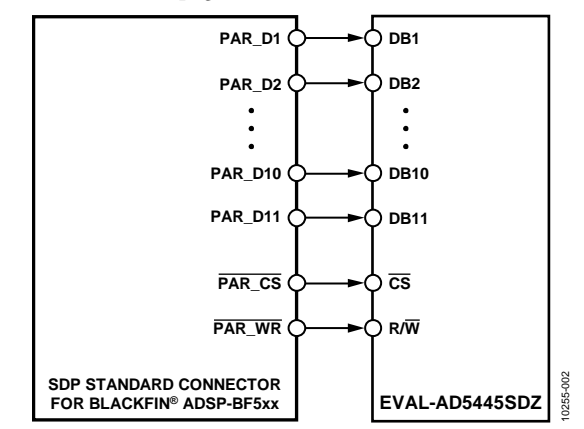

*Figure 2. ADSP-BF5xx-to-AD5445 Interface*

## EVALUATION BOARD SOFTWARE **INSTALLING THE SOFTWARE**

The EVAL-AD5445SDZ evaluation kit includes a CD containing the software and drivers. To install the software, follow these steps:

- 1. Install the software before connecting the SDP board to the USB port of the PC.
- 2. Start the Windows® operating system, and insert the CD included in the EVAL-AD5445SDZ evaluation board kit.
- 3. Download the EVAL-AD5445SDZ LabVIEW® software. The correct driver, SDPDriversNET, for the SDP board should download automatically after LabVIEW is downloaded, supporting both 32- and 64-bit systems. However, if the driver does not download automatically, the driver executable file can also be found in the **Analog Devices**folder (from the **Start** menu, point to **All Programs** and then click **Analog Devices**). Follow the on-screen prompts to install the driver.
- 4. After installation of the software and drivers is complete, plug the EVAL-AD5445SDZ into the SDP board and plug the SDP board into the PC using the USB cable included in the evaluation board kit.
- 5. When the software detects the evaluation board, proceed through any dialog boxes that appear to finalize the installation (such as **Found New Hardware Wizard/Install the Software Automatically**).

### **RUNNING THE SOFTWARE**

To run the evaluation board program,

- 1. From the **Start** menu, point to **All Programs** and then click **Analog Devices** and **EVAL-AD5445SDZ**.
- 2. If the SDP board is not connected to the USB port when the software is launched, a connectivity error displays (see Figure 3.). If this message appears, connect the evaluation board to the USB port of the PC, wait a few seconds, click **Rescan**, and follow the on-screen instructions.

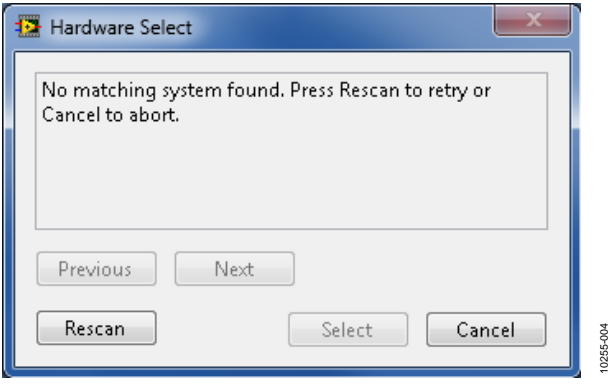

*Figure 3. Connectivity Error*

| File<br>Action<br>Help<br>View                         |              |
|--------------------------------------------------------|--------------|
| 争虚田恩<br>晒                                              |              |
| $ESANZ$ -LO2<br>$\boxminus$                            |              |
| 日 脚 ADI Development Tools                              |              |
| Analog Devices System Demonstration Platform SDP-B     |              |
| <b>Batteries</b><br>$\overline{+}$                     |              |
| 3<br><b>Bluetooth Devices</b><br>Ŧ                     |              |
| Ė<br>Computer                                          |              |
| BontrolVault Device                                    |              |
| Disk drives<br>$+$                                     |              |
| Display adapters<br>$+$                                |              |
| DVD/CD-ROM drives<br>F.                                |              |
| <b>Co</b> Human Interface Devices<br>田                 |              |
| DE ATA/ATAPI controllers<br>$\left  \mathbf{+}\right $ |              |
| EEE 1394 Bus host controllers                          |              |
| Imaging devices                                        | $\checkmark$ |
| Keyboards                                              |              |
|                                                        | 0255-003     |

*Figure 4. Device Manager Showing the SDP Board Connected*

## USING THE EVALUATION BOARD SOFTWARE

To operate the evaluation board software,

- 1. Ensure that the USB cable connects the PC to the system demonstration platform (SDP1Z) and the SDPIZ to the evaluation board.
- 2. Run the program file from the **Analog Devices** menu. The **EVAL-AD5445SDZ** window is displayed, as shown in Figure 5.

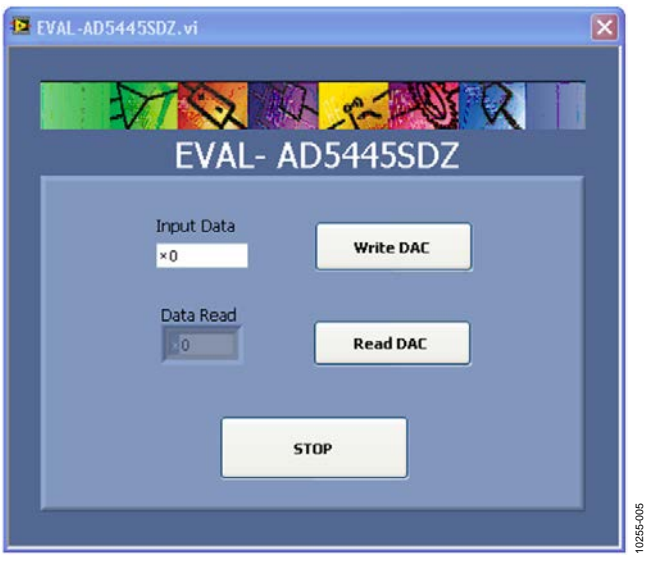

*Figure 5. Evaluation Software Window*

### **EVALUATION BOARD FUNCTIONS AND REGISTERS**

The AD5445 evaluation software window allows you to write a data-word to or to read a data-word from the DAC.

#### *Example 1*

Type 0x800 (the 12-bit midscale data value) in the **Input Data** box, and click **Write DAC**. The output should then show a voltage of −5 V, based on the following formula:

$$
V_{OUT} = -V_{REF} \times \frac{D}{2^n} = -10 \times \frac{2048}{4096} = -5 \text{ V}
$$

### *Example 2*

Type 0xBFD (the three quarter scale data value) in the **Input Data** box, and then click **Write DAC**. The output should then show a voltage of −7.5 V, based on the following formula:

$$
V_{OUT} = -V_{REF} \times \frac{D}{2^n} = -10 \times \frac{3069}{4096} = -7.5 \text{ V}
$$

Click **Read DAC**. The **Output Data** indicator should then show the 12-bit data value of the last data written to the part. Therefore, for this example, the indicator would show a value of 0xBFD.

### EVALUATION BOARD SCHEMATICS AND ARTWORK **SCHEMATICS**

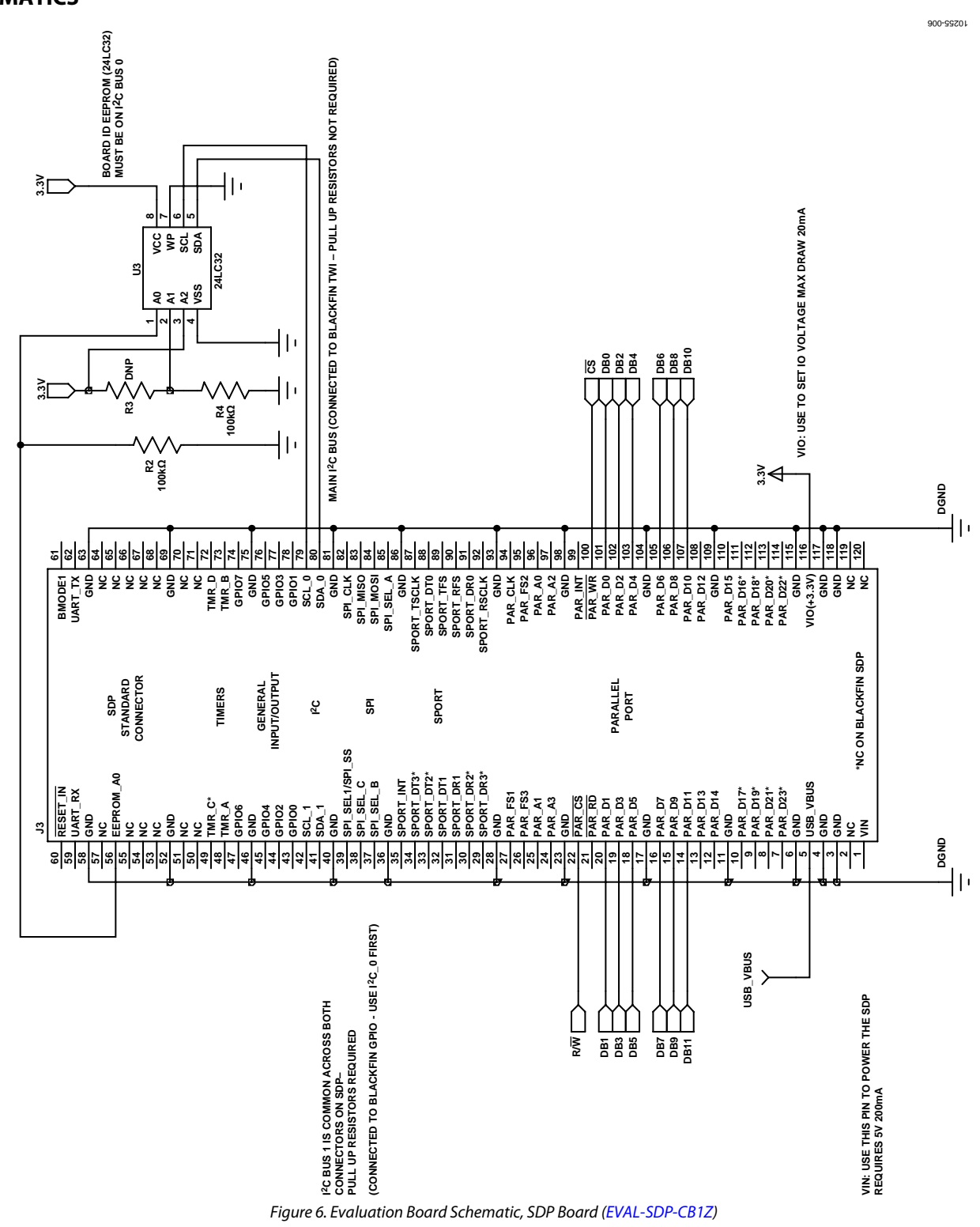

Rev. 0 | Page 6 of 12

Evaluation Board User Guide Contract Contract Contract Contract Contract Contract Contract Contract Contract Contract Contract Contract Contract Contract Contract Contract Contract Contract Contract Contract Contract Contr

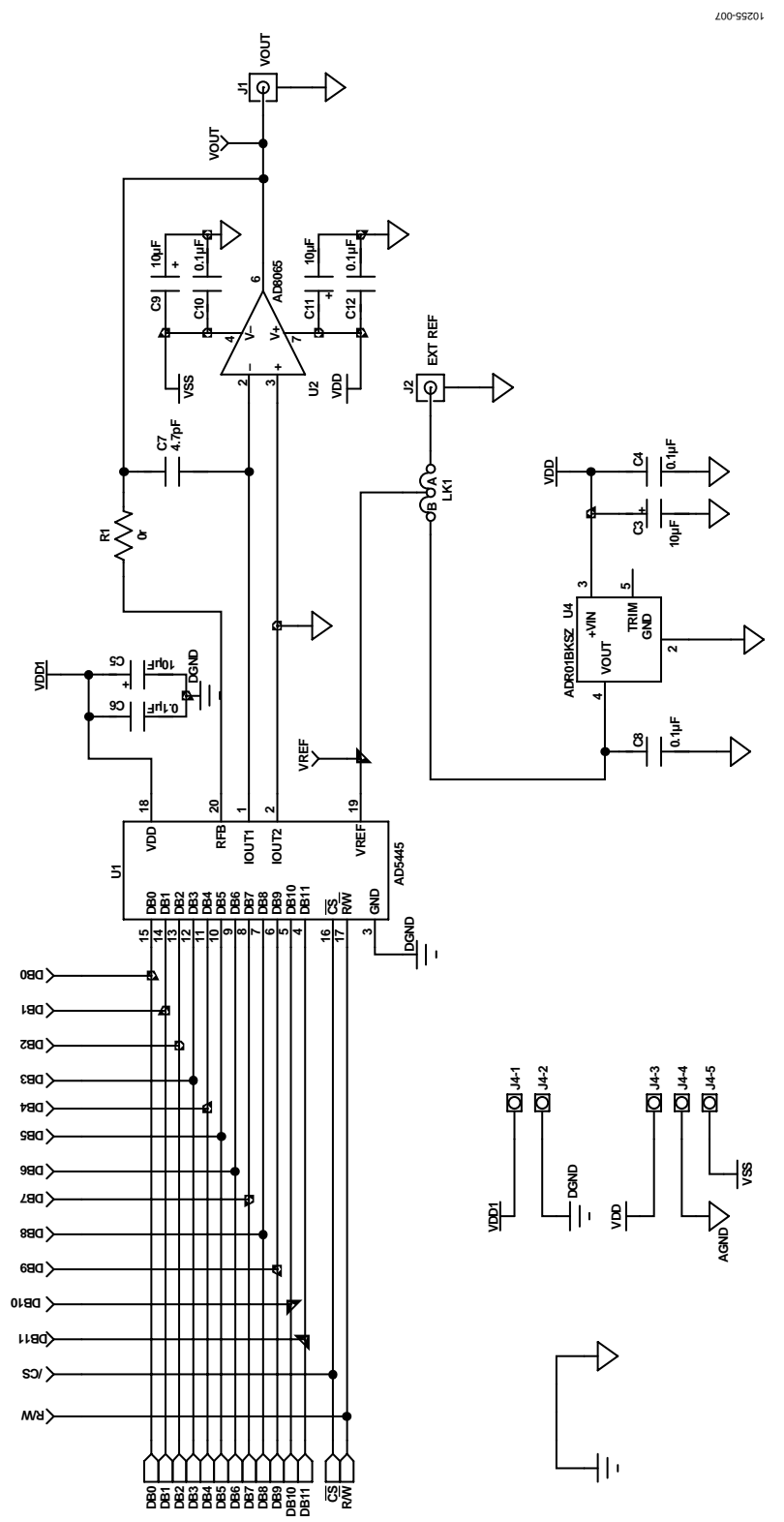

*Figure 7. Evaluation Board Schematic, AD5445*

### **EVALUATION BOARD LAYOUT**

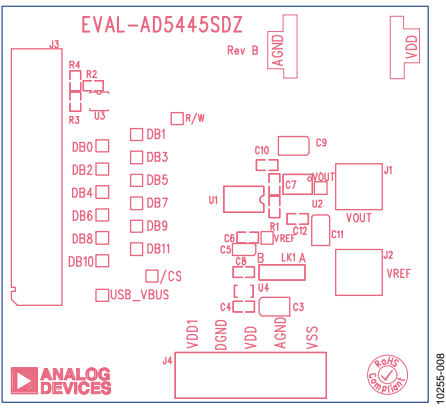

*Figure 8. Silkscreen*

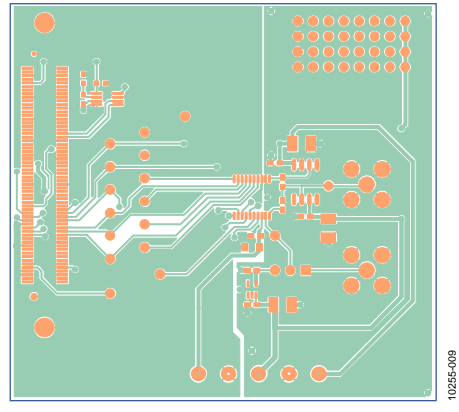

*Figure 9. Component Side*

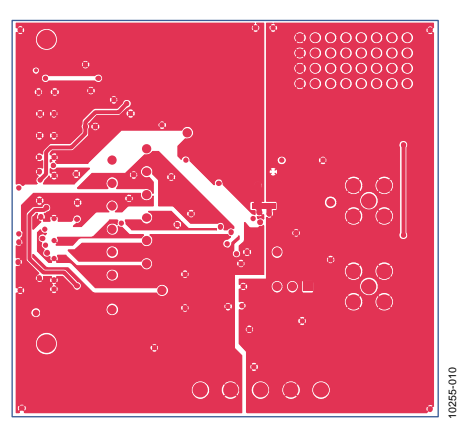

*Figure 10. Solder Side* 

Rev. 0 | Page 8 of 12

### **RELATED LINKS**

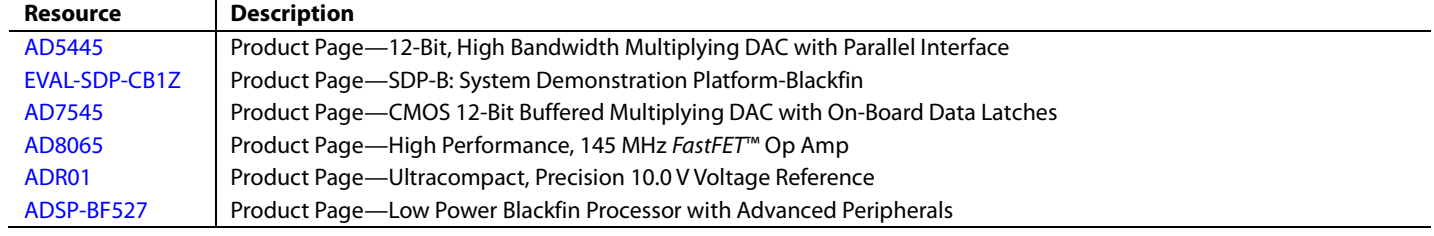

# **NOTES**

# **NOTES**

## NOTES

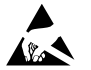

#### **ESD Caution**

**ESD (electrostatic discharge) sensitive device**. Charged devices and circuit boards can discharge without detection. Although this product features patented or proprietary protection circuitry, damage may occur on devices subjected to high energy ESD. Therefore, proper ESD precautions should be taken to avoid performance degradation or loss of functionality.

#### **Legal Terms and Conditions**

By using the evaluation board discussed herein (together with any tools, components documentation or support materials, the "Evaluation Board"), you are agreeing to be bound by the terms and conditions set forth below ("Agreement") unless you have purchased the Evaluation Board, in which case the Analog Devices Standard Terms and Conditions of Sale shall govern. Do not use the Evaluation Board until you have read and agreed to the Agreement. Your use of the Evaluation Board shall signify your acceptance of the Agreement. This Agreement is made by and between you ("Customer") and Analog Devices, Inc. ("ADI"), with its principal place of business at One Technology Way, Norwood, MA 02062, USA. Subject to the terms and conditions of the Agreement, ADI hereby grants to Customer a free, limited, personal, temporary, non-exclusive, non-sublicensable, non-transferable license to use the Evaluation Board FOR EVALUATION PURPOSES ONLY. Customer understands and agrees that the Evaluation Board is provided for the sole and exclusive purpose referenced above, and agrees not to use the Evaluation Board for any other purpose. Furthermore, the license granted is expressly made subject to the following additional<br>limitations: Cus "Third Party" includes any entity other than ADI, Customer, their employees, affiliates and in-house consultants. The Evaluation Board is NOT sold to Customer; all rights not expressly granted herein, including ownership of the Evaluation Board, are reserved by ADI. CONFIDENTIALITY. This Agreement and the Evaluation Board shall all be considered the confidential and proprietary information of ADI. Customer may not disclose or transfer any portion of the Evaluation Board to any other party for any reason. Upon discontinuation of use of the Evaluation Board or termination of this Agreement, Customer agrees to promptly return the Evaluation Board to ADI. ADDITIONAL RESTRICTIONS. Customer may not disassemble, decompile or reverse engineer chips on the Evaluation Board. Customer shall inform ADI of any occurred damages or any modifications or alterations it makes to the Evaluation Board, including but not limited to soldering or any other activity that affects the material content of the Evaluation Board. Modifications to the Evaluation Board must comply with applicable law, including but not limited to the RoHS Directive. TERMINATION. ADI may terminate this Agreement at any time upon giving written notice to Customer. Customer agrees to return to ADI the Evaluation Board at that time. LIMITATION OF LIABILITY. THE EVALUATION BOARD PROVIDED HEREUNDER IS PROVIDED "AS IS" AND ADI MAKES NO WARRANTIES OR REPRESENTATIONS OF ANY KIND WITH RESPECT TO IT. ADI SPECIFICALLY DISCLAIMS ANY REPRESENTATIONS, ENDORSEMENTS, GUARANTEES, OR WARRANTIES, EXPRESS OR IMPLIED, RELATED TO THE EVALUATION BOARD INCLUDING, BUT NOT LIMITED TO, THE IMPLIED WARRANTY OF MERCHANTABILITY, TITLE, FITNESS FOR A PARTICULAR PURPOSE OR NONINFRINGEMENT OF INTELLECTUAL PROPERTY RIGHTS. IN NO EVENT WILL ADI AND ITS LICENSORS BE LIABLE FOR ANY INCIDENTAL, SPECIAL, INDIRECT, OR CONSEQUENTIAL DAMAGES RESULTING FROM CUSTOMER'S POSSESSION OR USE OF THE EVALUATION BOARD, INCLUDING BUT NOT LIMITED TO LOST PROFITS, DELAY COSTS, LABOR COSTS OR LOSS OF GOODWILL. ADI'S TOTAL LIABILITY FROM ANY AND ALL CAUSES SHALL BE LIMITED TO THE AMOUNT OF ONE HUNDRED US DOLLARS (\$100.00). EXPORT. Customer agrees that it will not directly or indirectly export the Evaluation Board to another country, and that it will comply with all applicable<br>United States federal Massachusetts (excluding conflict of law rules). Any legal action regarding this Agreement will be heard in the state or federal courts having jurisdiction in Suffolk County, Massachusetts, and Customer hereby submits to the personal jurisdiction and venue of such courts. The United Nations Convention on Contracts for the International Sale of Goods shall not apply to this Agreement and is expressly disclaimed.

**©2012 Analog Devices, Inc. All rights reserved. Trademarks and registered trademarks are the property of their respective owners. UG10255-0-8/12(0)**

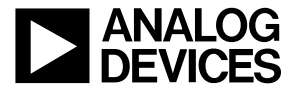

www.analog.com

Rev. 0 | Page 12 of 12